## **8 - Исполнительная смета**

Исполнительная смета в ПК **Smeta.RU** формируется на основе проектной сметы и актов выполнения работ. Также Комплекс позволяет формировать ее только на основе дополнительных расценок, добавленных в актах выполненных работ, без учета данных проектной сметы.

## **8.1 - Формирование исполнительной сметы**

Исполнительная смета формируется на основе текущих данных каждый раз при ее запуске. Перед этим на вкладке **Параметры** содержательной части Менеджера следует выбрать, на основе чего будет создана исполнительная смета: на основе проектных и дополнительных работ, на основе только дополнительных работ или превышения объемов и дополнительных работ.

После этого откройте исполнительную смету одним из следующих способов:

- выделите нужный объект и в содержательной части **Менеджера** нажмите на 酪 кнопку Исполнительная
- в справочнике Объекты структурной части **Менеджера** раскройте папку **Сметы –> Исполнительная** и в содержательной части нажмите **Открыть**;
- в структурной части **Менеджера** выделите объект и на клавиатуре нажмите **<Ctrl+3>**.

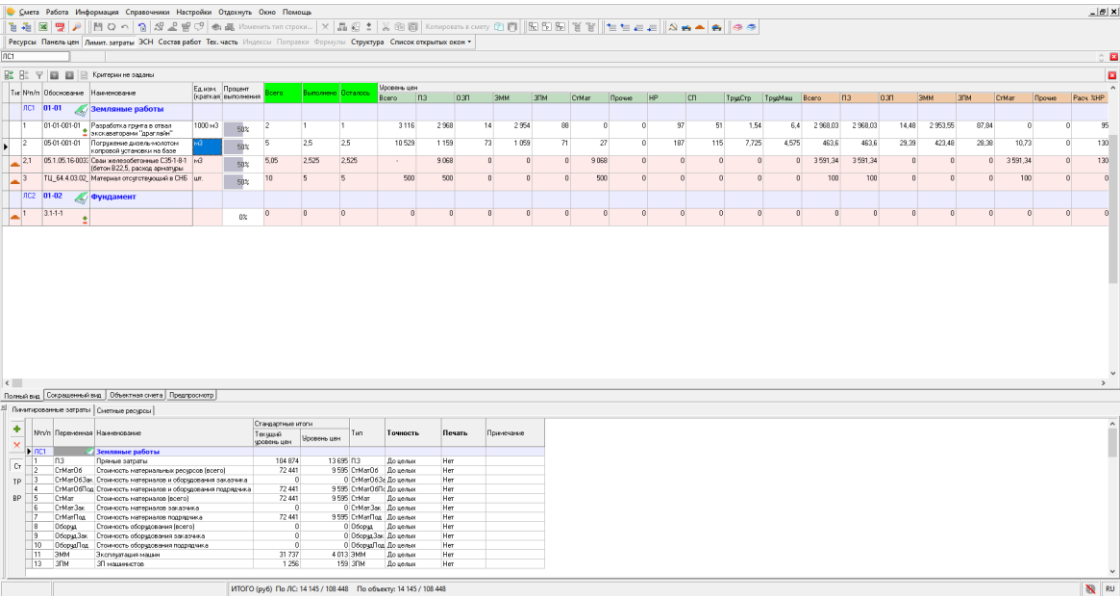

Рис. 1. Окно режима Исполнительная смета

После этого Комплекс сформирует и выведет на экран таблицу **Исполнительной сметы** (см. рис. 1). Аналогично **КС-6а** (см. п. 6.3), она доступна только для просмотра и экспорта в **Excel** или **LibreOffice Calc** (см. п. 5.13).